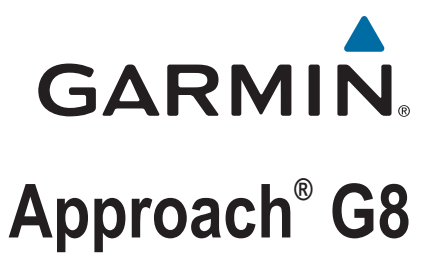

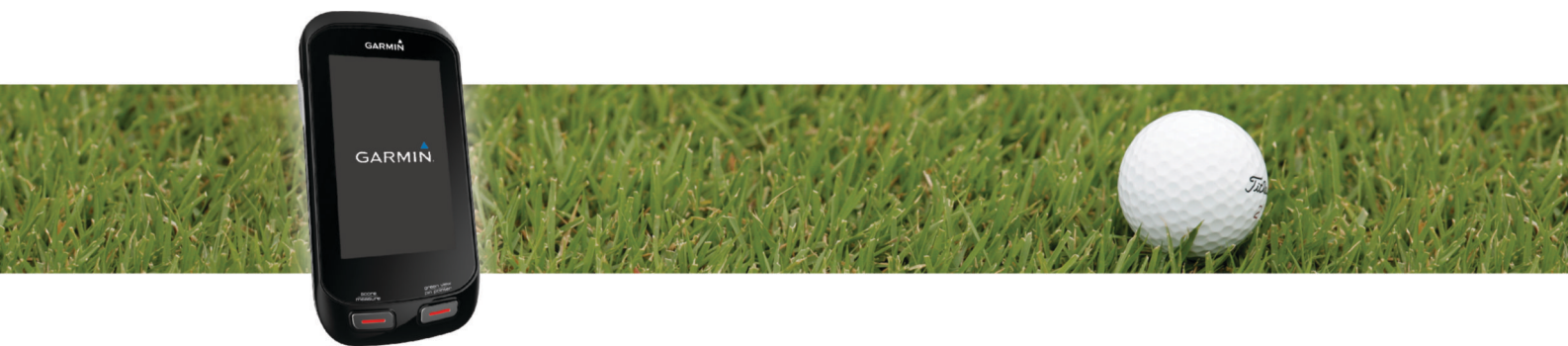

Manual del usuario

#### © 2014 Garmin Ltd. o sus subsidiarias

Todos los derechos reservados. De acuerdo con las leyes de copyright, este manual no podrá copiarse, total o parcialmente, sin el consentimiento por escrito de Garmin. Garmin se reserva el derecho a cambiar o mejorar sus productos y a realizar modificaciones en el contenido de este manual sin la obligación de comunicar a ninguna persona u organización tales modificaciones o mejoras. Visita [www.garmin.com](http://www.garmin.com) para ver actualizaciones e información adicional sobre el uso de este producto.

Garmin®, el logotipo de Garmin y Approach® son marcas comerciales de Garmin Ltd. o sus subsidiarias, registradas en Estados Unidos y en otros países. Garmin Connect™ y Garmin Express™ son marcas comerciales de Garmin Ltd. o sus subsidiarias. Estas marcas comerciales no se podrán utilizar sin autorización expresa de Garmin.

Apple®, iPhone® y Mac® son marcas comerciales de Apple Inc., registradas en Estados Unidos y en otros países. iOS® es una marca comercial registrada de Cisco Systems, Inc., usada bajo licencia por Apple Inc. La marca y los logotipos de Bluetooth®son propiedad de Bluetooth SIG, Inc. y se utilizan bajo licencia por Garmin. microSD™ y el logotipo de microSDHC son marcas comerciales de SD-3C, LLC. Wi-Fi® es una marca comercial registrada de Wi-Fi Alliance Corporation. Windows® es una marca comercial registrada de Microsoft Corporation en Estados Unidos y en otros países. Otras marcas y nombres comerciales pertenecen a sus respectivos propietarios.

# **Contenido**

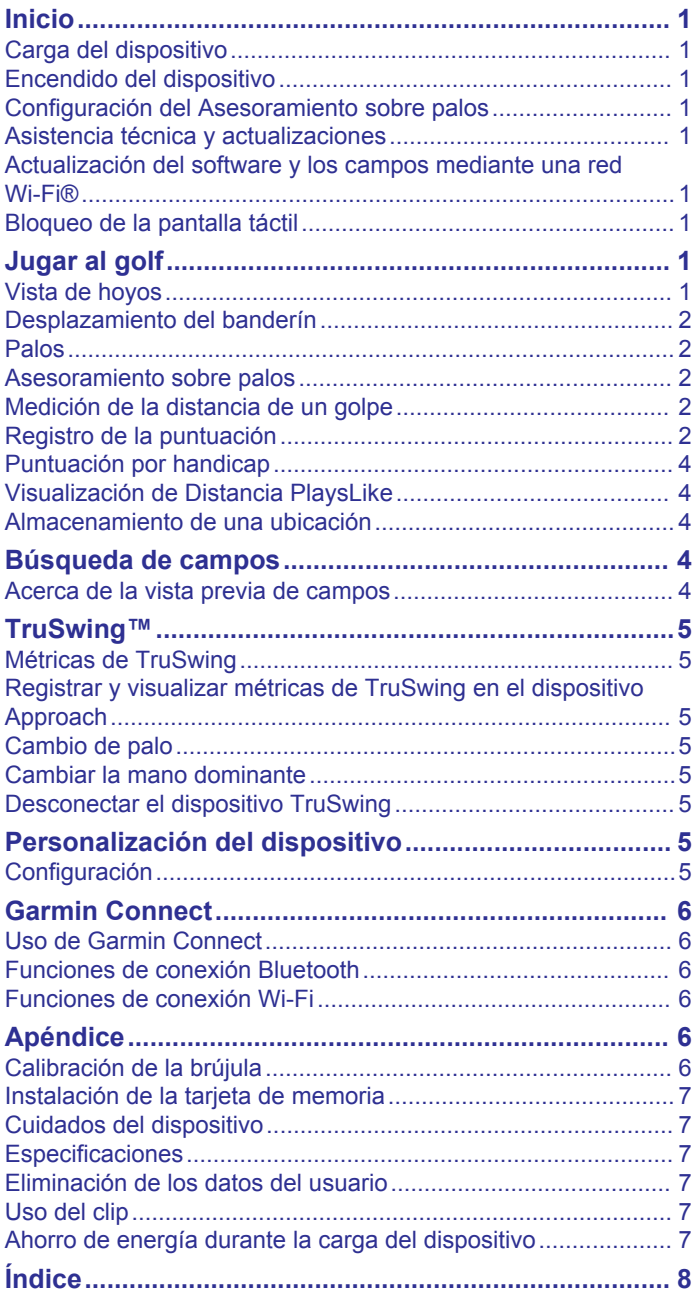

# **Inicio**

## **ADVERTENCIA**

<span id="page-4-0"></span>Consulta la guía *Información importante sobre el producto y tu seguridad* que se incluye en la caja del producto y en la que encontrarás advertencias e información importante sobre el producto.

Cuando utilices el dispositivo por primera vez, realiza la siguientes tareas.

- **1** Registra el dispositivo (*Asistencia técnica y actualizaciones*, página 1).
- **2** Carga el dispositivo (*Carga del dispositivo*, página 1).
- **3** Enciende el dispositivo (*Encendido del dispositivo*, página 1).
- **4** Juega un partido de golf (*Jugar al golf*, página 1).

# **Carga del dispositivo**

## **ADVERTENCIA**

Este producto contiene una pila de ión-litio. Para evitar la posibilidad de causar daños personales o al producto derivados de la exposición de la pila a un calor extremo, guarda el dispositivo de manera que no quede expuesto a la luz solar directa.

#### *AVISO*

Para evitar la corrosión, seca totalmente el puerto USB, la tapa de goma y la zona que la rodea antes de cargar el dispositivo o conectarlo a un ordenador.

El dispositivo recibe alimentación de una batería de ión-litio integrada que puedes recargar usando una toma de pared estándar o un puerto USB del ordenador.

**1** Levanta la tapa de goma  $\overline{0}$  del puerto USB  $\overline{2}$ .

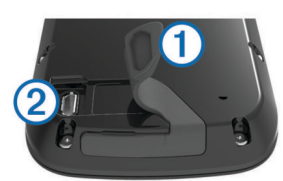

- **2** Enchufa el extremo pequeño del cable USB en el puerto USB del dispositivo.
- **3** Enchufa el extremo grande del cable USB al cargador de CA.
- **4** Enchufa el cargador de CA a una toma de pared estándar.
- **5** Carga por completo el dispositivo.

Cuando la batería está completamente cargada puede durar hasta 15 horas.

# **Encendido del dispositivo**

La primera vez que utilices el dispositivo, se te pedirá que selecciones un idioma y una unidad de medida. También puedes activar el asesoramiento sobre palos durante la configuración inicial.

Mantén pulsado (1).

# **Configuración del Asesoramiento sobre palos**

Al encender el dispositivo por primera vez, puedes configurar la función de asesoramiento sobre palos. Si no activas la función de asesoramiento sobre palos durante la configuración inicial, puedes hacerlo en cualquier momento (*[Activación de la función](#page-5-0) [de asesoramiento sobre palos](#page-5-0)*, página 2).

- 1 Selecciona **o >** para seleccionar un palo.
- 2 Selecciona  $\biguparrow \biguparrow o$  para introducir una distancia.
- **3** Selecciona para introducir una distancia para el siguiente palo.
- **4** Repite los pasos 2 y 3 para introducir una distancia para cada uno de los palos. **NOTA:** debes indicar una distancia para un mínimo de tres
- palos. **5** Una vez que hayas introducido una distancia para al menos tres palos, selecciona  $\checkmark$ .

# **Asistencia técnica y actualizaciones**

Garmin Express™ permite un fácil acceso a estos servicios para los dispositivos Garmin® . Algunos servicios podrían no estar disponibles para tu dispositivo.

- Registro del producto
- Manuales de productos
- Actualizaciones de software
- Actualizaciones de mapas, cartas o campos
- Vehículos, voces y otros extras

## **Configuración de Garmin Express**

- **1** Conecta el dispositivo al ordenador mediante un cable USB.
- **2** Visita [www.garmin.com/express](http://www.garmin.com/express).
- **3** Sigue las instrucciones que se muestran en la pantalla.

# **Actualización del software y los campos mediante una red Wi**‑**Fi®**

Para poder usar la tecnología Wi‑Fi y actualizar el dispositivo, primero debes conectarlo a una red Wi‑Fi (*[Conexión a una red](#page-9-0) [inalámbrica](#page-9-0)*, página 6).

Selecciona **Configuración** > **Wi-Fi** > **Actualizaciones**.

El dispositivo instala automáticamente las actualizaciones disponibles. Para algunas actualizaciones, es posible que sea necesario reiniciar el dispositivo.

# **Bloqueo de la pantalla táctil**

Puedes bloquear la pantalla para evitar que se pulse accidentalmente.

- 1 Selecciona  $($ <sup>t</sup>).
- 2 Selecciona **A**

# **Jugar al golf**

- **1** Selecciona **Jugar**.
- **2** Selecciona un campo.

# **Vista de hoyos**

El dispositivo muestra el hoyo que estás jugando en ese momento.

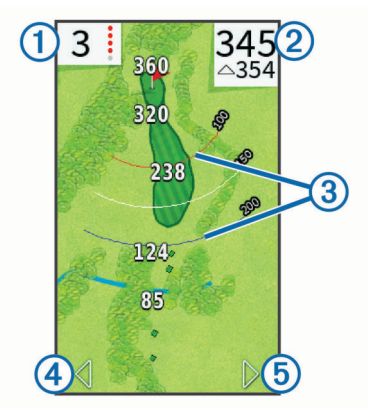

<span id="page-5-0"></span>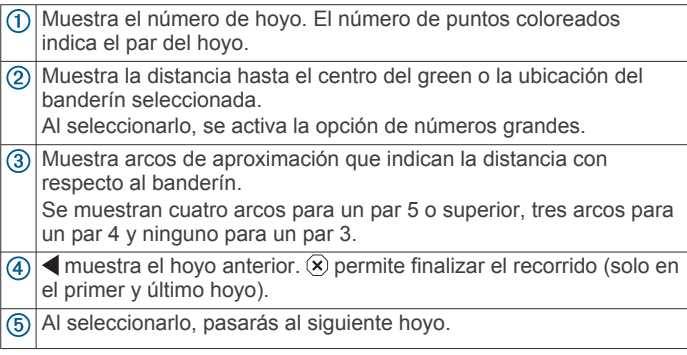

# **Desplazamiento del banderín**

Mientras juegas, puedes mirar más de cerca el green y mover la ubicación del banderín.

- **1** Comienza por jugar un partido (*[Jugar al golf](#page-4-0)*, página 1) o previsualizar un campo (*[Acerca de la vista previa de campos](#page-7-0)*, [página 4\)](#page-7-0).
- **2** Selecciona la **green view** para ampliar la imagen del green.
- **3** Arrastra **para mover la ubicación del banderín.**

La función PinPointer se ajusta a la nueva ubicación del banderín.

#### **Visualización de la dirección al banderín**

Para poder ver la dirección al banderín, debes calibrar la brújula (*[Calibración de la brújula](#page-9-0)*, página 6).

La función PinPointer es una brújula que proporciona ayuda relativa a la dirección al banderín cuando no se puede ver su ubicación.

Mantén pulsado **pin pointer**.

## **Palos**

Puedes guardar información relativa a la distancia para cada tipo de palo.

Si la función de asesoramiento sobre palos está activada, el dispositivo utilizará la información sobre palos para recomendar un palo para tu próximo golpe.

#### **Añadir un palo**

- **1** Selecciona **Configuración** > **Palos** > **Añadir palo**.
- **2** Introduce el nombre del palo.
- 3 Selecciona  $\checkmark$ .
- **4** Selecciona un tipo de palo.

## **Editar la información sobre palos**

- **1** Selecciona **Configuración** > **Palos**.
- **2** Selecciona un palo.
- **3** Selecciona una opción:
	- Para cambiar la distancia de un palo, selecciona **Editar distancia**.

**NOTA:** esta opción solo está disponible cuando activas la función de asesoramiento sobre palos.

- Para ver las estadísticas de palos, selecciona **Golpes**. **SUGERENCIA:** selecciona  $\equiv$  > Guardar en **Asesoramiento sobre palos** para guardar el palo en esta función.
- Para indicar el material del palo, selecciona **Tipo de palo**.
- Para borrar el palo de la lista, selecciona **Borrar**.

## **Asesoramiento sobre palos**

Cuando está activada, la función de asesoramiento sobre palos recomienda un palo para tu próximo golpe.

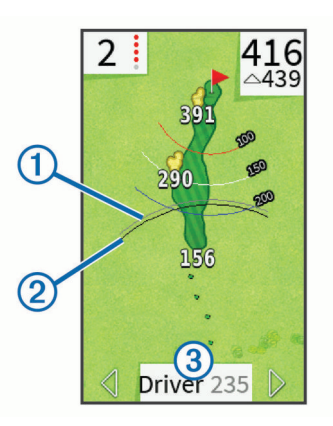

- Muestra la distancia aproximada del palo correspondiente al palo recomendado cuando la función de asesoramiento sobre palos está activada.
- Muestra la distancia aproximada del palo y tiene en cuenta el  $\overline{2}$ cambio de pendiente del campo cuando la función de distancia ajustada está activada.
- Muestra el palo recomendado y la distancia del mismo cuando está  $\circled{3}$ activada la función de asesoramiento sobre palos.

## **Activación de la función de asesoramiento sobre palos**

Puedes utilizar el asesoramiento sobre palos para ver recomendaciones de palos mientras juegas un recorrido de golf.

- **1** Selecciona **Configuración** > **Asesoramiento sobre palos**.
- **2** Selecciona **Activado**.

# **Medición de la distancia de un golpe**

- **1** Después de llevar a cabo un golpe, mantén pulsado **measure**.
- **2** Selecciona **Iniciar medición**.
- **3** Camina hacia la pelota.

No es necesario que camines directamente hacia la pelota para obtener una medida precisa. El dispositivo mide la distancia en línea recta desde el punto de inicio. Puedes seleccionar  $\triangle$  para volver al mapa mientras se realiza la medición.

- **4** Cuando llegues a la ubicación de la pelota, selecciona una opción:
	- Para descartar el golpe, selecciona **Restablecer**.
	- Para añadir la distancia del golpe a la media de un palo, selecciona **Guardar golpe** y, a continuación, selecciona el palo que has utilizado para realizar el golpe. El dispositivo guarda el golpe en la tarjeta de puntuación y añade la distancia del golpe a tu distancia media de golpes realizados con ese palo (*Editar la información sobre palos*, página 2).

# **Registro de la puntuación**

Para empezar a registrar la puntuación, primero debes seleccionar el método de puntuación (*[Configuración del método](#page-6-0) [de puntuación](#page-6-0)*, página 3).

Puedes guardar la puntuación de hasta cuatro jugadores.

- **1** Comienza un partido (*[Jugar al golf](#page-4-0)*, página 1).
- **2** Selecciona **score**.
- **3** Selecciona una opción:
	- Selecciona el nombre de un jugador para editarlo.
	- Selecciona *p* para introducir el número de golpes para el hoyo seleccionado.
	- Selecciona > **Configurar jugadores** para editar el handicap del jugador. Esta selección solo se muestra si

<span id="page-6-0"></span>has activado la puntuación por handicap (*[Activación de la](#page-7-0)  [puntuación por handicap](#page-7-0)*, página 4).

- Selecciona > > **Configuración** > **Puntuación** > **Método** para cambiar el método de puntuación. Si las puntuaciones introducidas para el recorrido no son compatibles con el nuevo método de puntuación, el dispositivo te solicitará que borres todas las puntuaciones del recorrido o que conserves el método de puntuación actual.
- **4** Selecciona **score** para volver al mapa del campo.

#### **Acerca de la tarjeta de puntuación**

Puedes visualizar y modificar el nombre, la puntuación y el handicap de cada uno de los jugadores durante un recorrido mediante la tarjeta de puntuación.

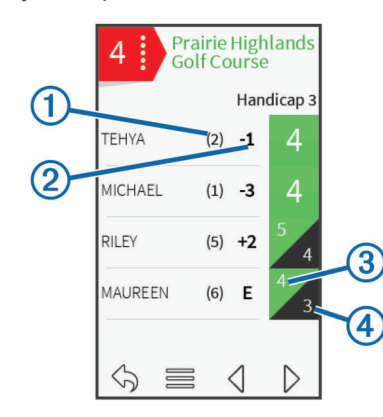

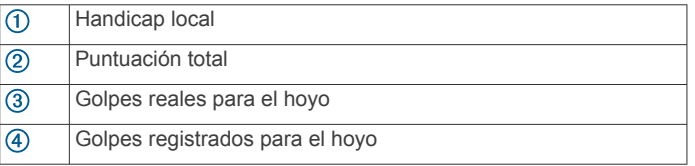

#### **Configuración del método de puntuación**

Puedes cambiar el método de puntuación que utiliza el dispositivo.

- **1** Selecciona una opción:
	- Si estás jugando un recorrido en ese momento, selecciona  $\circlearrowright$  >  $\equiv$  > **Configuración** > **Puntuación** > **Método**.
	- Si no estás jugando un recorrido en ese momento, selecciona **Configuración** > **Puntuación** > **Método**.
- **2** Selecciona un método de puntuación.

#### *Acerca de la puntuación Stableford*

Al seleccionar el método de puntuación Stableford (*Configuración del método de puntuación*, página 3), los puntos se otorgan en función del número de golpes efectuados en relación con el par. Al final de un recorrido, el jugador con la puntuación más alta gana. El dispositivo otorga puntos según lo especificado por la United States Golf Association (Asociación estadounidense de golf).

La tarjeta de puntuación para un juego con puntuación Stableford muestra puntos en lugar de golpes.

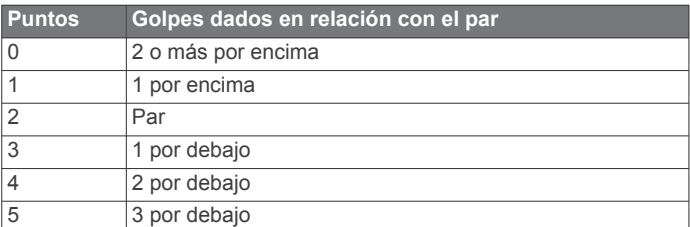

## *Acerca de la puntuación por hoyos*

Si seleccionas el método de puntuación por hoyos,

(*Configuración del método de puntuación*, página 3), se otorgará un punto por cada hoyo al jugador que haya dado el menor número de golpes. Al final de un recorrido, el ganador será aquel jugador que consiga el mayor número de hoyos.

**NOTA:** la puntuación por hoyos está disponible únicamente para dos jugadores.

Al configurar el dispositivo Approach para que cuente el número de golpes, el dispositivo calculará el ganador de cada recorrido. De lo contrario, selecciona al final de cada hoyo el jugador que haya dado el menor número de golpes o, en caso de que el número de golpes fuera el mismo, selecciona Empate.

#### *Acerca de la puntuación Skins*

Al seleccionar el método de puntuación Skins (*Configuración del método de puntuación*, página 3), los jugadores compiten por un premio en cada uno de los hoyos.

Al configurar el dispositivo Approach para que cuente el número de golpes, el dispositivo calculará el ganador de cada hoyo. De lo contrario, al final de cada hoyo, selecciona el jugador que haya dado el menor número de golpes. Puedes seleccionar varios jugadores, en caso de que se produzca un empate.

#### **Visualización de estadísticas de recorridos**

Puedes consultar las estadísticas del recorrido que estés jugando actualmente.

- 1 Durante el juego, selecciona **score** >
- **2** Selecciona una opción:
	- Para consultar información referente a todos los jugadores, selecciona **Detalles de la ronda**.
	- Para consultar información adicional acerca de un jugador en concreto, selecciona **Detalles de la ronda** >  $\blacksquare$  > **Detalles del jugador**, el nombre del jugador y, a continuación, la estadística que desees consultar.

#### **Acerca de las tarjetas de puntuación individuales**

La tarieta de puntuación individual incluve una vista general por hoyos del recorrido de un jugador. Existen cuatro símbolos para representar el número de golpes en relación con el par. La puntuación de par no tiene símbolos.

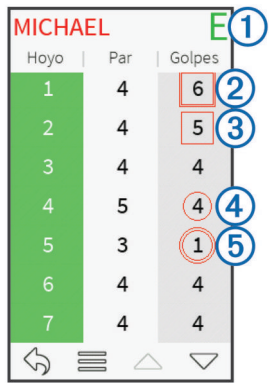

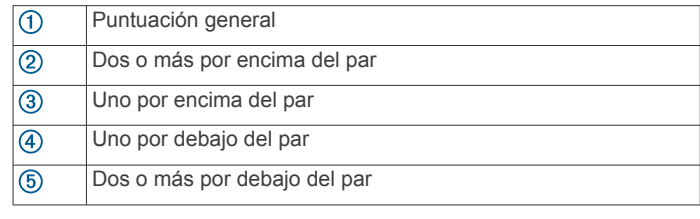

#### **Visualización del historial**

Puedes ver las estadísticas almacenadas de golpes, recorridos y jugadores.

**1** Selecciona **Historial** y, a continuación, selecciona un recorrido para visualizarlo.

<span id="page-7-0"></span>El dispositivo muestra información para todos los jugadores.

- **2** Selecciona una opción.
	- Selecciona **= > Detalles del jugador** y el nombre de un jugador para ver una tarjeta de puntuación individual correspondiente a dicho recorrido (*[Acerca de las tarjetas](#page-6-0) [de puntuación individuales](#page-6-0)*, página 3).
	- Selecciona **E** > Detalles del campo para ver una lista de cada uno de los hoyos junto con su par correspondiente.
	- Selecciona > **Editar tarjeta de puntuación** para ajustar la información individual de dicho recorrido, incluidos el nombre de cada jugador, la puntuación y el handicap.
	- Selecciona **= > Borrar tarjeta de puntuación** para borrar la tarjeta de puntuación del historial del dispositivo.

## **Visualización de tarjetas de puntuación en un ordenador**

Puedes ver todas las tarjetas de puntuación en tu ordenador.

- **1** Conecta el dispositivo al ordenador con el cable USB.
	- El dispositivo aparecerá como una unidad extraíble en Mi PC en equipos Windows® y como un volumen montado en equipos Mac<sup>®</sup>.
- **2** Abre la unidad del dispositivo.
- **3** Abre **Tarjeta de puntuación** > **ScorecardViewer.html** para ver las tarjetas de puntuación.

# **Puntuación por handicap**

Puedes establecer un handicap por hoyos (*Establecimiento del handicap de hoyo*, página 4) y por jugador (*Establecimiento del handicap de un jugador*, página 4).

#### **Activación de la puntuación por handicap**

- **1** Selecciona **Configuración** > **Puntuación** > **Puntuación con handicap**.
- **2** Selecciona **Activado**.

#### **Establecimiento del handicap de un jugador**

Antes de poder puntuar mediante handicap, es necesario que actives la puntuación por handicap (*Activación de la puntuación por handicap*, página 4).

- **1** Durante el juego, selecciona **score** >  $\equiv$  > Configurar **jugadores**.
- **2** Selecciona **e** el jugador cuyo handicap desees introducir o modificar.
- **3** Selecciona una opción:
	- Selecciona **Handicap local** para introducir el número de golpes que se sustraerán de la puntuación total del jugador.
	- Selecciona **Índice\Método de pendiente** para introducir el índice de handicap del jugador y la clasificación de la pendiente, con el fin de calcular el handicap de campo para el jugador.

## **Establecimiento del handicap de hoyo**

Para poder puntuar mediante handicap, es necesario que actives la puntuación por handicap (*Activación de la puntuación por handicap*, página 4).

El dispositivo muestra el handicap predeterminado para el hoyo, en caso de que esté disponible. Puedes establecer el handicap del hoyo manualmente.

- 1 Mientras juegas un partido, selecciona **score** >  $\equiv$  > **Cambiar handicap**.
- **2** Introduce el handicap del hoyo.

# **Visualización de Distancia PlaysLike**

Esta función, que te servirá de ayuda a la hora de efectuar un golpe, calcula los cambios de pendiente del campo mostrando la distancia ajustada al green.

- **1** Selecciona **Configuración** > **Distancia PlaysLike**.
- **2** Selecciona **Mostrar**.

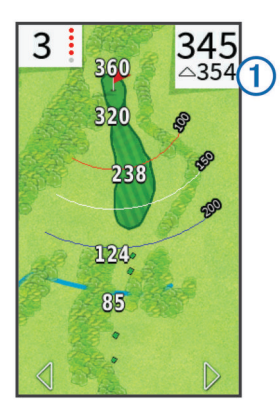

La distancia ajustada del hoyo se muestra en la esquina superior derecha de la pantalla ①, debajo de la distancia hasta el centro del green.

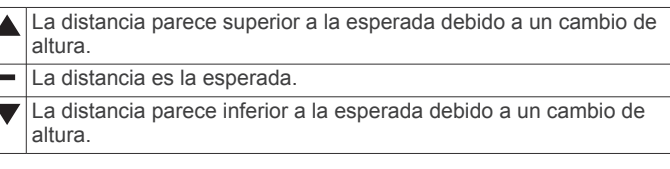

# **Almacenamiento de una ubicación**

Puedes marcar una ubicación en un hoyo utilizando tu ubicación actual o la función Toca para medir.

**NOTA:** Puedes borrar todas las ubicaciones guardadas de un hoyo seleccionando > > **Suprimir ubicaciones**.

- 1 Durante el juego, selecciona  $\Diamond$  > **Guardar ubicación**.
- **2** Selecciona una opción:

H

- Selecciona **Usar ubicación actual** para colocar un marcador en tu posición actual en el hoyo.
- Selecciona **Usar tocar para medir** para seleccionar una ubicación en el mapa.

# **Búsqueda de campos**

Puedes utilizar el dispositivo para localizar un campo de golf cercano o que se encuentre en una ciudad determinada. También puedes buscar un campo de golf por nombre.

- **1** Selecciona **Vista previa**.
- **2** Selecciona una opción:
	- Selecciona **Buscar cerca de ti** para buscar los campos más cercanos a tu ubicación actual.
	- Selecciona **Escribir ciudad** para buscar campos de una ciudad determinada.
	- Selecciona **Escribir campo** para buscar un campo por nombre.

# **Acerca de la vista previa de campos**

Al encontrar un campo, el dispositivo proporciona una vista previa de cada uno de los hoyos del campo seleccionado. Tienes la opción de ver una vista ampliada del green (*[Desplazamiento del banderín](#page-5-0)*, página 2) o de medir las distancias (*[Medición de la distancia con la función Toca para](#page-8-0) medir*[, página 5\)](#page-8-0).

<span id="page-8-0"></span>Si no tocas la pantalla durante unos segundos después de seleccionar un hoyo, comenzará una simulación del campo (*Modo de vista previa*, página 5).

#### **Medición de la distancia con la función Toca para medir**

Durante la previsualización de un campo o durante el juego, puedes utilizar la función Toca para medir para medir la distancia a cualquier punto del mapa.

- **1** Comienza por jugar un partido (*[Jugar al golf](#page-4-0)*, página 1) o previsualizar un campo (*[Acerca de la vista previa de campos](#page-7-0)*, [página 4\)](#page-7-0).
- **2** Arrastra el dedo para colocar el área de diana (1).

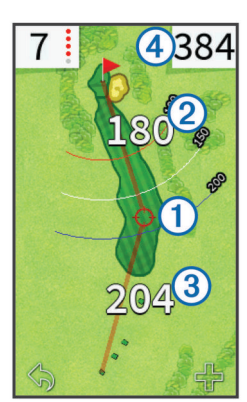

- Muestra la distancia al centro del green desde el área de diana.
- Muestra la distancia desde tu posición actual hasta el área de diana. Si estás previsualizando el campo,  $\mathcal D$  es la distancia desde el soporte de la pelota hasta el área de diana. Muestra el total de la suma de las dos distancias.
- **3** En caso de que sea necesario, selecciona **+** para acercar el área de diana.
- **4** Cuando estés observando una vista ampliada del área de diana, selecciona  $\bigtriangleup$  para volver al mapa del hoyo.

#### **Modo de vista previa**

Al realizar la vista previa del campo, puedes ver una simulación del recorrido. El mapa amplía gradualmente el área del green para simular lo que ocurre al jugar en un hoyo.

La simulación comenzará de forma automática si no tocas la pantalla durante algunos segundos después de seleccionar el hoyo.

# **TruSwing™**

La función TruSwing te permite ver las métricas de swing registradas en el dispositivo TruSwing. Visita [www.garmin.com](http://www.garmin.com/golf) [/golf](http://www.garmin.com/golf) para comprar un dispositivo TruSwing.

# **Métricas de TruSwing**

Puedes ver métricas de swing en tu dispositivo Approach, en Garmin Connect™ o en la aplicación Garmin Connect Mobile. Consulta el manual de usuario del dispositivo TruSwing para obtener más información.

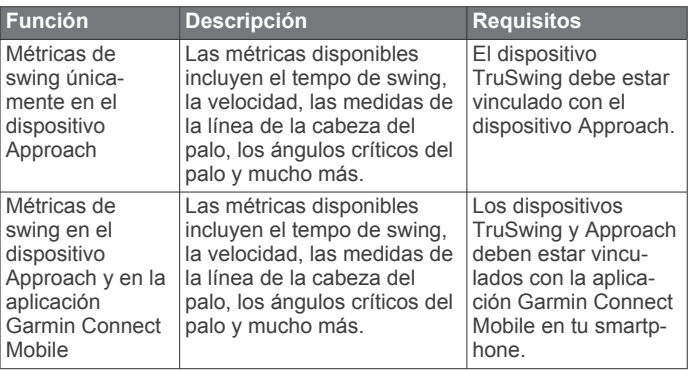

# **Registrar y visualizar métricas de TruSwing en el dispositivo Approach**

Para poder ver la configuración de TruSwing en tu dispositivo Approach, es posible que debas actualizar el software (*[Asistencia técnica y actualizaciones](#page-4-0)*, página 1).

**1** Comprueba que el dispositivo TruSwing está instalado firmemente en el palo.

Consulta el manual del usuario del dispositivo TruSwing para obtener más información.

- **2** Enciende el dispositivo TruSwing.
- **3** En el dispositivo Approach, selecciona **Configuración** > **TruSwing**.

El dispositivo Approach se vincula con el dispositivo TruSwing.

- **4** Selecciona un palo.
- **5** Efectúa un golpe.

El dispositivo Approach muestra las mediciones de swing después de cada swing.

Selecciona < o > para desplazarte por las distintas métricas de swing registradas.

# **Cambio de palo**

**1** En la pantalla TruSwing, selecciona  $\equiv$  > **Cambiar palo.** 

# **2** Selecciona un palo.

- **Cambiar la mano dominante**
- 1 En la pantalla TruSwing, selecciona **E** > Mano dominante.
- **2** Selecciona una opción.

# **Desconectar el dispositivo TruSwing**

En la pantalla de TruSwing, selecciona ..

# **Personalización del dispositivo**

# **Configuración**

Selecciona Configuración para personalizar la configuración y las funciones del dispositivo.

- **Wi-Fi**: activa la tecnología inalámbrica Wi‑Fi.
- **Puntuación**: establece el método de puntuación, activa la puntuación por handicap (*[Activación de la puntuación por](#page-7-0)  handicap*[, página 4\)](#page-7-0) y el registro de estadísticas.

**Bluetooth**: activa la tecnología inalámbrica Bluetooth® .

**Palos**: añade y elimina palos (*[Editar la información sobre palos](#page-5-0)*, [página 2](#page-5-0)).

**Pantalla**: establece la duración de la retroiluminación.

**Transición de hoyo**: establece la transición de hoyo en manual o automática.

- <span id="page-9-0"></span>**Unidades de distancia**: establece la unidad de medida que se utilizará para la distancia.
- **Distancia PlaysLike**: muestra las distancias ajustadas en función de la pendiente del campo (*[Visualización de](#page-7-0)  [Distancia PlaysLike](#page-7-0)*, página 4).
- **Asesoramiento sobre palos**: activa las recomendaciones de palos (*[Activación de la función de asesoramiento sobre](#page-5-0)  palos*[, página 2](#page-5-0)).
- **Calibrar brújula**: permite calibrar el sensor de la brújula manualmente (*Calibración de la brújula*, página 6).
- **Idioma**: establece el idioma del texto del dispositivo.

**NOTA:** al cambiar el idioma del texto, no se modifica el idioma de los datos introducidos por el usuario ni el de los datos de mapas.

**Acerca de**: muestra información de software importante, así como el ID de la unidad.

# **Garmin Connect**

Puedes mantener el contacto con tus amigos en Garmin Connect. Garmin Connect te ofrece herramientas para analizar, compartir y realizar el seguimiento de datos. Además, puedes registrar los eventos que tengan lugar en tu activo estilo de vida, como partidos de golf, excursiones, carreras, aventuras y mucho más. Para registrarte y obtener una cuenta gratuita, visita [www.garminconnect.com/](http://www.garminconnect.com/).

# **Uso de Garmin Connect**

Puedes cargar tus tarietas de puntuación y los datos relativos a los palos en Garmin Connect para realizar un análisis completo y compartir tus tarjetas de puntuación con tus amigos. También puedes visualizar tus estadísticas generales o las estadísticas de un recorrido o un campo concreto. Además, podrás editar la información sobre palos correspondiente a los palos incluidos en la función de asesoramiento sobre palos.

- **1** Conecta el dispositivo al ordenador mediante un cable USB.
- **2** Visita [www.garminconnect/golf.](http://www.garminconnect.com/golf)
- **3** Sigue las instrucciones que se muestran en la pantalla.

# **Funciones de conexión Bluetooth**

Este dispositivo dispone de diversas funciones de conexión Bluetooth para dispositivos móviles compatibles a través de la aplicación Garmin Connect Mobile.

- **Carga de datos a Garmin Connect**: envía datos a Garmin Connect a través de la aplicación Garmin Connect Mobile. Para obtener más información, visita [www.garmin.com](http://www.garmin.com/intosports/apps) [/intosports/apps.](http://www.garmin.com/intosports/apps)
- **Notificaciones**: te avisa cuando recibes mensajes en el teléfono.

## **Vinculación del teléfono**

- **1** Visita [www.garmin.com/intosports/apps](http://www.garmin.com/intosports/apps) y descárgate la aplicación Garmin Connect Mobile en tu teléfono.
- **2** Sitúa el teléfono a 10 m (33 pies) del dispositivo.
- **3** En el dispositivo, selecciona **Configuración** > **Bluetooth** > **Vincular dispositivo móvil** y sigue las instrucciones que se muestran en pantalla.
- **4** En el teléfono, abre la aplicación Garmin Connect Mobile y sigue las instrucciones que se muestran en pantalla para conectar un dispositivo.

Las instrucciones se proporcionan durante la configuración inicial o seleccionando  $\equiv$  > **Dispositivos**.

#### **Conexión con un teléfono vinculado**

Para poder realizar la conexión con el teléfono, debes vincularlo al dispositivo.

Cuando realizas la conexión con el teléfono a través de la tecnología inalámbrica Bluetooth, puedes compartir puntuaciones y otros datos en Garmin Connect. También puedes ver las notificaciones del teléfono en el dispositivo.

- **1** En el teléfono, activa la tecnología inalámbrica Bluetooth.
- **2** En el dispositivo, selecciona **Configuración** > **Bluetooth** > **Conexión** > **Activado** para activar la tecnología inalámbrica Bluetooth.
- **3** Selecciona **Notificaciones** para mostrar u ocultar las notificaciones del teléfono.

## **Notificaciones del teléfono**

Para recibir las notificaciones del teléfono, es necesario vincular un smartphone compatible con el dispositivo Approach. Cuando tu teléfono recibe mensajes, se envían notificaciones a tu dispositivo.

#### *Visualización de las notificaciones*

Para poder ver las notificaciones, debes realizar la conexión con tu teléfono vinculado (*Conexión con un teléfono vinculado*, página 6).

- 1 Selecciona  $\Diamond$  > **Notificaciones**.
- **2** Selecciona una notificación.
- **3** Selecciona **△ o ▼** para desplazarte por el contenido de la notificación.

# **Funciones de conexión Wi-Fi**

Este dispositivo dispone de funciones de conexión Wi‑Fi. La aplicación Garmin Connect Mobile no es necesaria para utilizar la conectividad Wi‑Fi.

**Actualizaciones de software y campos**: tu dispositivo descarga las últimas actualizaciones de software y campos cuando hay una conexión Wi‑Fi disponible. La próxima vez que enciendas el dispositivo, podrás seguir las instrucciones en pantalla para instalar las actualizaciones de software y campos.

#### **Conexión a una red inalámbrica**

- **1** Selecciona **Configuración** > **Wi-Fi**.
- **2** Si es necesario, selecciona el control para activar la tecnología Wi‑Fi.
- **3** Selecciona **Añadir red**.
- **4** Selecciona una opción:
	- Para seleccionar una red de difusión inalámbrica, selecciona una red inalámbrica de la lista e introduce la contraseña si es necesario.
	- Para seleccionar una red de no difusión inalámbrica, selecciona + e introduce el SSID de la red y la contraseña.

El dispositivo guarda la información de la red y se conecta automáticamente cuando vuelves a ese lugar posteriormente.

# **Apéndice**

# **Calibración de la brújula**

**NOTA:** debes realizar la calibración de la brújula electrónica en el exterior. No te coloques cerca de objetos que influyan en los campos magnéticos, tales como automóviles, edificios o tendidos eléctricos.

El dispositivo ya se ha calibrado en fábrica y utiliza la calibración automática por defecto. Si el funcionamiento de la brújula es irregular, por ejemplo, tras haber recorrido largas distancias o tras cambios de temperatura extremos, podrás calibrarla manualmente.

# **1** Selecciona **Configuración** > **Calibrar brújula**.

**2** Sigue las instrucciones que se muestran en la pantalla.

# <span id="page-10-0"></span>**Instalación de la tarjeta de memoria**

Puedes instalar una tarjeta de memoria microSD™ para disponer de más espacio de almacenamiento o mapas previamente cargados.

**1** Tira de la tapa de goma ① de la ranura de la tarjeta microSD  $(2)$ 

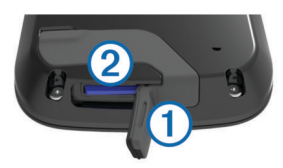

**2** Presiona la tarjeta hasta que se oiga un clic.

# **Cuidados del dispositivo**

*AVISO*

No guardes el dispositivo en lugares en los que pueda quedar expuesto durante periodos prolongados a temperaturas extremas, ya que podría sufrir daños irreversibles.

No utilices nunca un objeto duro o puntiagudo sobre la pantalla táctil, ya que esta se podría dañar.

No utilices disolventes, productos químicos ni insecticidas que puedan dañar los componentes plásticos y acabados.

Para evitar daños en el puerto USB no olvides protegerlo firmemente con la tapa de goma.

#### **Limpieza de la pantalla**

Para limpiar la pantalla, utiliza un paño limpio y suave que no suelte pelusa y agua, alcohol isopropílico o limpiador para gafas.

Vierte el líquido sobre el paño y frota suavemente la pantalla con él.

#### **Limpieza del dispositivo**

#### *AVISO*

El sudor o la humedad, incluso en pequeñas cantidades, pueden provocar corrosión en los contactos eléctricos cuando el dispositivo está conectado a un cargador. La corrosión puede impedir que se transfieran datos o se cargue correctamente.

- **1** Limpia el dispositivo con un paño humedecido en una solución suave de detergente.
- **2** Seca el dispositivo.
- Después de limpiarlo, deja que se seque por completo.

#### **Uso de la retroiluminación**

• En cualquier momento, toca la pantalla táctil para activar la retroiluminación.

**NOTA:** las alertas y los mensajes también activan la retroiluminación.

- Selecciona  $\circlearrowright$  para activar la retroiluminación y ajustar el brillo.
- Cambia la duración de la retroiluminación (*[Configuración](#page-8-0)*, [página 5\)](#page-8-0).

# **Especificaciones**

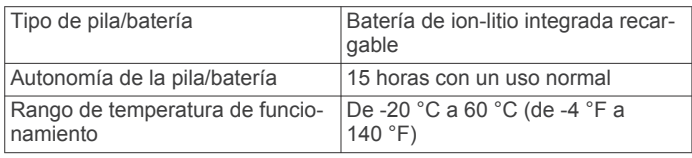

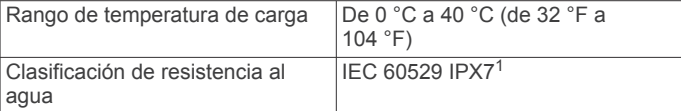

# **Eliminación de los datos del usuario**

**NOTA:** este procedimiento borrará todos los datos introducidos por el usuario.

- 1 Mantén pulsado  $\circlearrowright$  para apagar el dispositivo.
- **2** Enciende el dispositivo manteniendo pulsado **green view**.
- **3** Selecciona **Sí**.

# **Uso del clip**

**NOTA:** es posible que el aspecto del clip sea ligeramente distinto al de la imagen.

Puedes utilizar el clip para enganchar el dispositivo a tu cinturón, a un bolsillo o a una mochila.

**1** Encaja la parte inferior del dispositivo en la parte inferior del clip.

**NOTA:** si colocas el dispositivo en el clip al revés no encajará y podría soltarse con facilidad.

**2** Presiona la parte superior del dispositivo para que se fije a la parte superior del clip hasta que se oiga un clic.

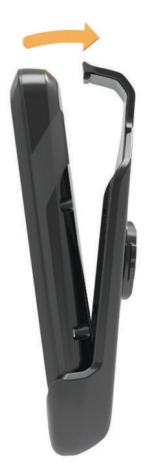

**3** Para extraer el dispositivo, tira de la parte superior del clip hacia fuera mientras presionas la parte posterior del dispositivo y, a continuación, separa la parte inferior del dispositivo de la parte inferior del clip.

# **Ahorro de energía durante la carga del dispositivo**

Puedes apagar la pantalla del dispositivo y el resto de funciones durante la carga.

- **1** Conecta el dispositivo a una fuente de alimentación externa. Aparece la capacidad restante de la batería.
- **2** Mantén pulsado el botón de encendido durante 4 o 5 segundos.

La pantalla se apaga y el dispositivo pasa al modo de carga de la batería de bajo consumo.

**3** Carga por completo el dispositivo.

<sup>1</sup> El dispositivo resiste la inmersión accidental en el agua a una profundidad de hasta 1 m durante 30 min. Para obtener más información, visita [www.garmin.com](http://www.garmin.com/waterrating) [/waterrating](http://www.garmin.com/waterrating).

# **Índice**

#### <span id="page-11-0"></span>**A**

actualizaciones mapas de campos **[1](#page-4-0)** software **[1](#page-4-0)** análisis de swing **[5](#page-8-0)** aplicaciones **[6](#page-9-0)**

#### **B**

batería carga **[1](#page-4-0)** cargar **[7](#page-10-0)** bloquear, pantalla **[1](#page-4-0)** Bluetooth tecnología **[5](#page-8-0)** botón de encendido **[1](#page-4-0)** brillo **[7](#page-10-0)** brújula **[2](#page-5-0)** calibrar **[6](#page-9-0)**

## **C**

campos guardar ubicaciones **[4](#page-7-0)** jugar **[1](#page-4-0)** vista previa **[4](#page-7-0)** cargar **[7](#page-10-0)** clip **[7](#page-10-0)** clip para el cinturón **[7](#page-10-0)** configuración **[5](#page-8-0)** configuración de la pantalla **[5](#page-8-0)**

# **D**

datos almacenar **[6](#page-9-0)** transferir **[6](#page-9-0)** datos de usuario, eliminar **[7](#page-10-0)** dispositivo, cuidados **[7](#page-10-0)** distancia, medir **[5](#page-8-0)**

#### **E**

estadísticas **[3](#page-6-0)**

#### **G**

Garmin Connect **[6](#page-9-0)** Garmin Express **[1](#page-4-0)** actualizar software **[1](#page-4-0)** registrar el dispositivo **[1](#page-4-0)** guardar ubicaciones **[4](#page-7-0)**

#### **H**

handicap [3,](#page-6-0) [4](#page-7-0) historial **[3](#page-6-0)** enviar al ordenador **[6](#page-9-0)**

#### **L**

limpiar el dispositivo **[7](#page-10-0)**

#### **M**

mano dominante **[5](#page-8-0)** mapas actualizaciones **[1](#page-4-0)** actualizar **[1](#page-4-0)** símbolos **[1](#page-4-0)** medidas **[2,](#page-5-0)[5](#page-8-0)** 

#### **N**

notificaciones **[6](#page-9-0)**

#### **P**

palos **[1,](#page-4-0) [2](#page-5-0)** pantalla bloquear **[1](#page-4-0)** brillo **[7](#page-10-0)** limpieza **[7](#page-10-0)** puntuación **[2,](#page-5-0) [3](#page-6-0)** handicap **[4](#page-7-0)** por hoyos **[3](#page-6-0)** skins **[3](#page-6-0)** puntuación por handicap, jugador **[4](#page-7-0)**

#### **R**

registrar el dispositivo **[1](#page-4-0)** registro del producto **[1](#page-4-0)** restablecimiento del dispositivo **[7](#page-10-0)**

## **S**

simulación, montaje del cable **[5](#page-8-0)** software, actualizar **[1](#page-4-0)** suprimir, historial **[3](#page-6-0)**

#### **T**

tarjeta de memoria **[7](#page-10-0)** tarjeta de puntuación **[3](#page-6-0)** ver **[4](#page-7-0)** tarjeta microSD. *Consulta* tarjeta de memoria tecnología Bluetooth **[6](#page-9-0)**

#### **U**

ubicación del banderín, vista de green **[2](#page-5-0)**

#### **V** vincular **[6](#page-9-0)**

vista de green, ubicación del banderín **[2](#page-5-0)**

#### **W**

Wi-Fi, conectar **[6](#page-9-0)** Wi-Fi [1](#page-4-0) conectar **[6](#page-9-0)**

# support.garmin.com

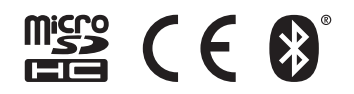